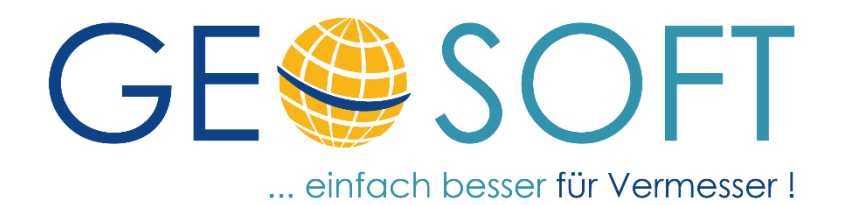

# **Handbuch zum Programmsystem**

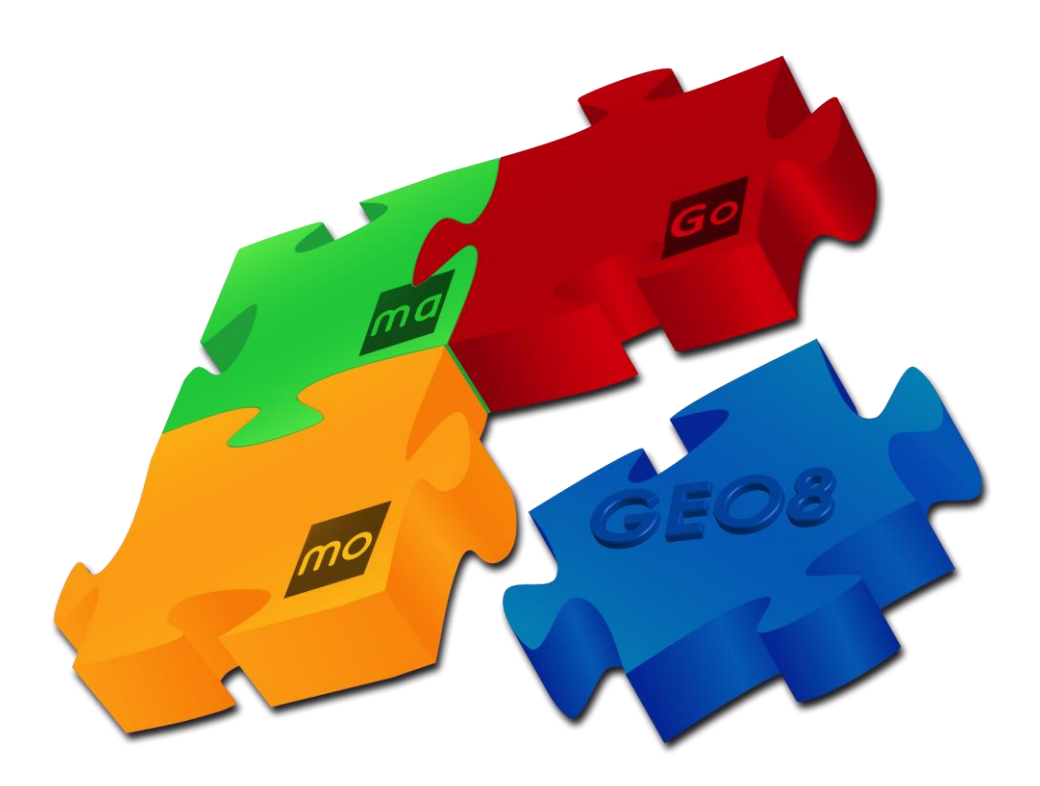

# **Installationshandbuch**

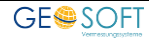

# **Impressum**

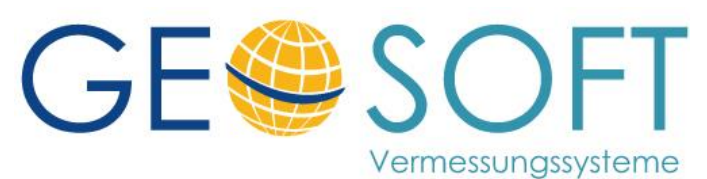

**Westwall 8 47608 Geldern**

**tel. 02831 – 89395 fax. 02831 – 94145**

**e-mail [info@geosoft.de](mailto:info@geosoft.de) internet [www.geosoft.de](http://www.geosoft.de/)** 

# **Inhaltsverzeichnis**

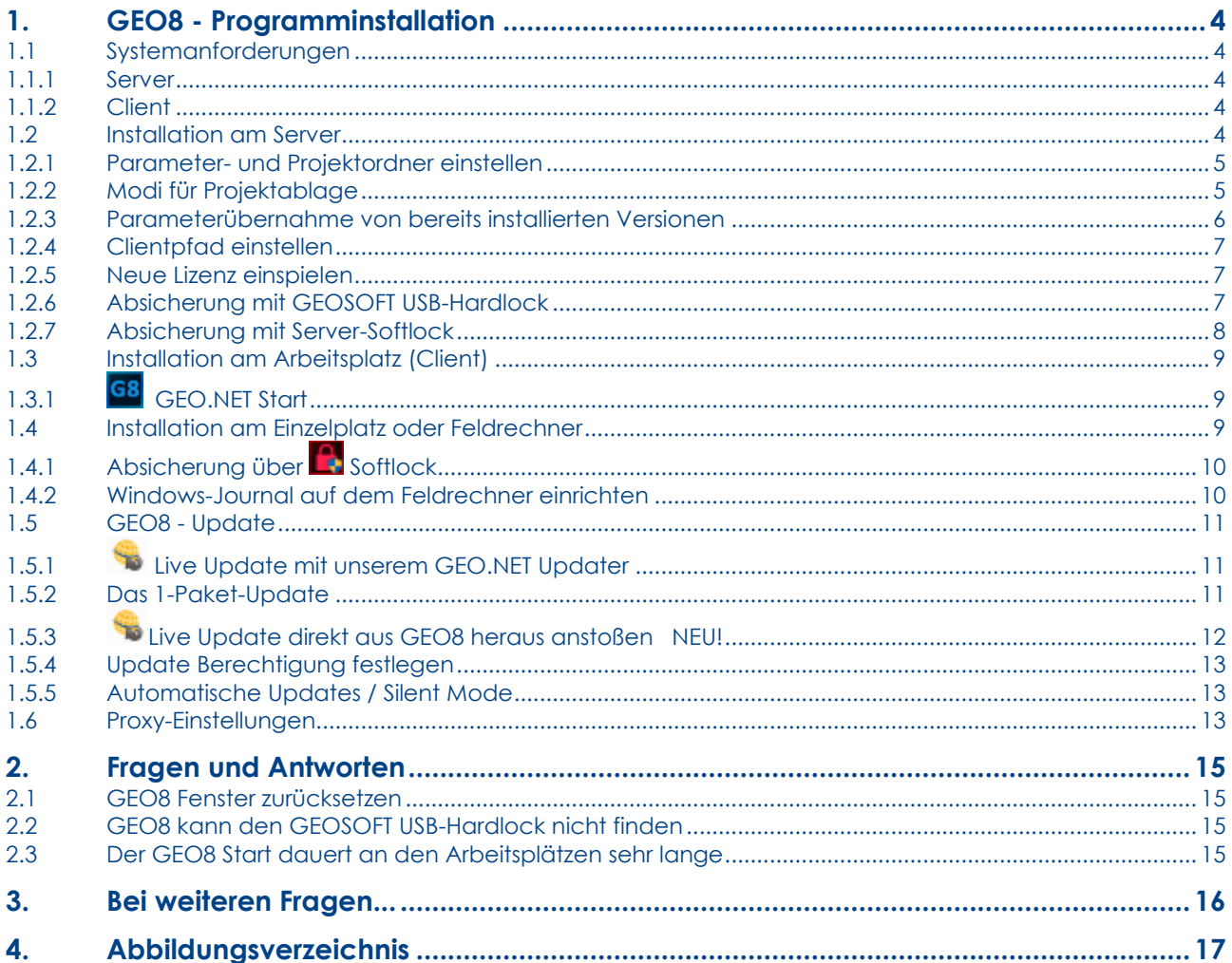

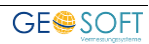

# <span id="page-3-0"></span>**1. GEO8 - Programminstallation**

Diese Anleitung unterstützt Sie bei der Installation von GEO8 auf Ihrem Server, Arbeitsplatz oder Feldrechner/Einzelplatz. Auf Anfrage erhalten Sie von uns ein Installationsmedium oder einen Downloadlink per E-Mail. Der Download beinhaltet die aktuelle GEO8 (Demo) – Version, die für die Einarbeitung erforderlichen Dokumente und zugehörigen Demodaten.

Bevor Sie mit der Installation beginnen, sollten Sie andere Programme, insbesondere die Antivirensoftware schließen. Des Weiteren müssen Sie über Administratorrechte verfügen und sollten die Installationsanleitung vorab schon einmal gelesen haben.

**Achtung:** Bevor Sie eine alte Installation von GEO7 oder GEO8 löschen, sichern Sie zuvor Ihre Programmparameter (siehe Kapitel 1.1.3 Parameterübernahme von bereits installierten Versionen).

Installieren Sie GEO8 **nicht** unter dem Verzeichnis C:\Programme bzw. C:\Programme (x86). Hier sind je nach Betriebssystem die Zugriffsrechte stark eingeschränkt. Verwenden Sie nach Möglichkeit für eine Einzelplatzinstallation das vorgeschlagene Installationsverzeichnis.

#### <span id="page-3-1"></span>**1.1 Systemanforderungen**

Bei den Angaben handelt es sich um Mindestanforderungen. Prozessor und Betriebssystem müssen 64-bit fähig sein.

#### <span id="page-3-2"></span>**1.1.1 Server**

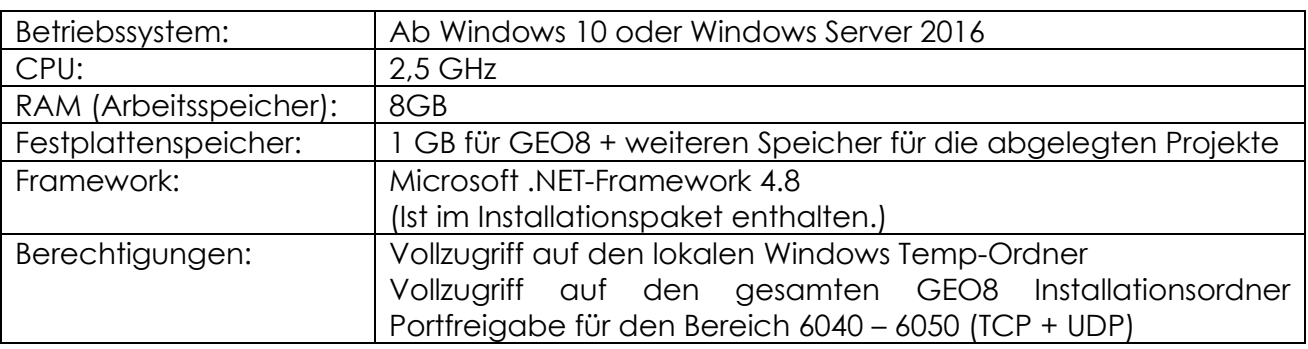

#### <span id="page-3-3"></span>**1.1.2 Client**

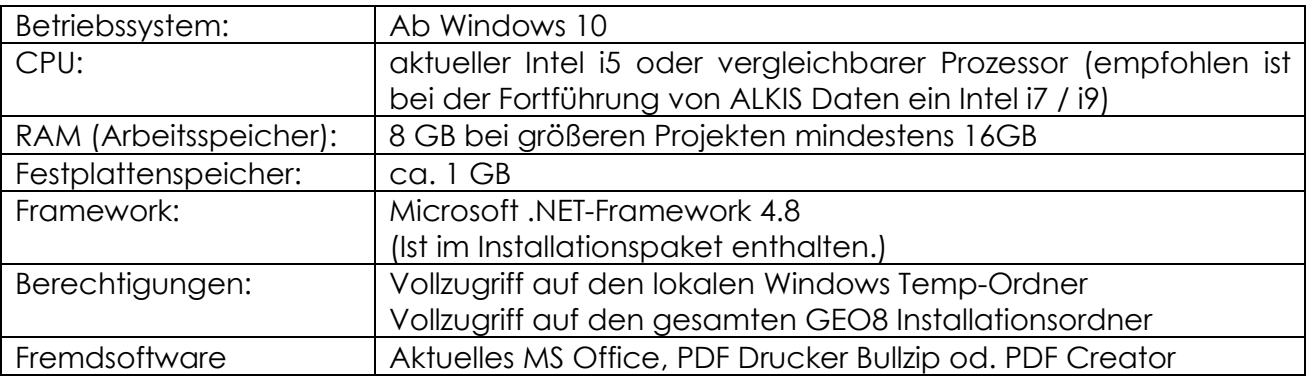

## <span id="page-3-4"></span>**1.2 Installation am Server**

Die Serverinstallation muss zwingend von einem Arbeitsplatzrechner aus erfolgen.

Entpacken Sie nach erfolgreichem Download die ZIP-Datei in einen lokalen temporären Ordner auf Ihrem Arbeitsplatz und starten danach in diesem Ordner die Datei "Setup.exe". Der Setup-Assistent führt Sie anschließend durch die GEO8 Installation.

- Für den Speicherort der GEO8 Installation geben Sie bitte das gewünschte Verzeichnis auf dem Server an.
- Installieren Sie GEO8 für "Alle Benutzer"

Nach der Installation lässt sich GEO8 als Demoversion starten.

#### <span id="page-4-0"></span>**1.2.1 Parameter- und Projektordner einstellen**

Die Installation legt unterhalb von GEO8 die Ordner "Parameter" und "Geo8 Projekte" an. Beide Ordner können durchaus an einer anderen Stelle auf Ihrem Server abgelegt werden. Wir empfehlen für die Ablage der Projektdaten unser [Datenkarussell.](http://www.geosoft.de/downloads/georg/dateien/weitere-handbuecher/georg-handbuch-datenkarussell.pdf) Weitere Informationen finden Sie auf unserer Internetseite im GEORG Downloadbereich.

Wird der Speicherordner manuell außerhalb des Datenkarussells festgelegt, müssen die Einstellungen in **GEO8** unter dem Menüpunkt > optionen > allgemeine **Grundeinstellungen > Reiterkarte: Pfade(Global)** vorgenommen werden. Tragen Sie hier den neuen Speicherpfad ein. Dieser wird dann in der Datei GEO8.config im Ordner …\Geo8\Parameter\Voreinstellungen abgelegt.

Sie haben außerdem die Möglichkeit, über den Login-Namen des jeweiligen Rechners verschiedene Parameter- und Projektordner zuzuweisen. Dies sollte aber eher die Ausnahme sein und macht z.B. dann Sinn, wenn in einem Amt verschiedenen Fachabteilungen eigene Bereiche zugewiesen werden sollen.

**Hinweis:** Es wird zwingend ein Schreib- und Leserecht auf diese beiden Ordner benötigt.

#### <span id="page-4-1"></span>**1.2.2 Modi für Projektablage**

Über den Parameter "Modus=" ist einstellbar, wie aus der eingegeben Projektbezeichnung der Name des Speicherordners abgeleitet werden soll.

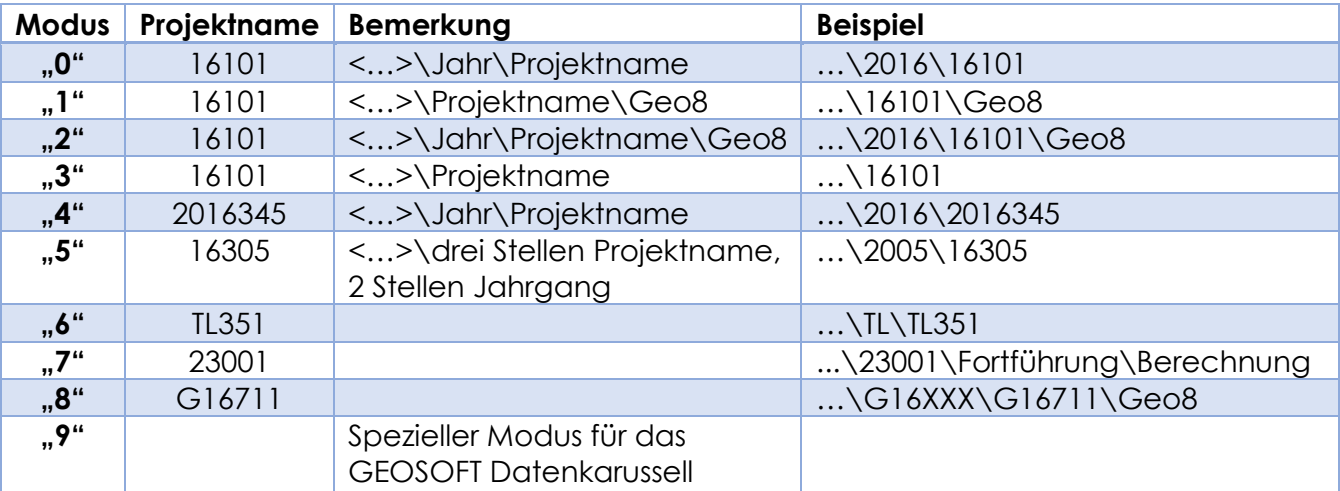

(Modus 0-3 Jahreszahl zweistellig, Modus 4 Jahreszahl vierstellig, Modus 6,7,8 Sonderfall)

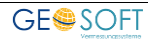

#### <span id="page-5-0"></span>**1.2.3 Parameterübernahme von bereits installierten Versionen**

#### **1. Sichern der Parameter**

- a. Starten Sie die vorhandene GEO8 Version
- b. Klicken Sie unter **> GEO8 Wartung > GEO8-Systemordner anzeigen > Parameter** den Parameter Ordner aus und sichern die dort vorhandenen Ordner und Dateien.
- c. Sichern Sie aus dem Ordner …\geo8\programm die Datei geo8.xml
- d. Sichern Sie aus dem Ordner …\geo8 den Unterordner "**Benutzer**" Sollte ein abweichender Speicherort verwendet werden, schauen Sie in unser Handbuch zur Benutzerkontensteuerung in **GEO8**

#### **2. Übernahme der alten Parameter – z.B. bei einem Serverumzug**

- a. Navigieren Sie zum Installationsordner von GEO8 und benennen den Parameter – Ordner um.
- b. Legen Sie einen neuen leer Ordner mit dem Namen Parameter an.
- c. Kopieren Sie die gesicherten Daten aus "GEO8 Parameter anzeigen" nach **\Geo8\Parameter**
- d. Kopieren Sie die gesicherte Datei geo8.xml nach …\Geo8\Programm und überprüfen die darin enthaltenen Pfadangaben.

<?xml version="1.0" encoding="ISO-8859-1" standalone="yes"?> <Geo8Einstellungen> <PFADANGABEN ID="PFAD" GEO7PROGRAMM="C:\Geo8\Programm\Geo7\"> <PARAMETER PFAD="*C:\Geo8\Parameter\*"> <LOGIN NAME="Anwender1" PFAD="f:\Geo8\Parameter\" /> <LOGIN NAME="Anwender2" PFAD="f:\Geo8\Parameter\" /> </PARAMETER> <DATEN PFAD="*C:\Geo8\Geo8 Projekte\*" Modus="1"> <LOGIN NAME="Anwender1" PFAD="f:\Geo8\Daten\" Modus="1" /> </DATEN> <KAFKA PFAD="c:\Programme\Winkafka\Winkafka.exe"> </KAFKA> </PFADANGABEN> <OPTIONEN TACSchutz="0" BetaTest="" SYSTRAZINFOS="0" PunktSortierungAus="0" Li nearesExzSchraeg="0" ALKIS="1" TE2BisTE9\_Anzeigen="0" Menu-Datei="Menu"> </OPTIONEN> </Geo8Einstellungen>

Ersetzen Sie ggf. die **rot** markierten Stellen durch Ihre büroeigenen Pfadangaben.

#### **3. Übernahme der alten Parameter für eine Einzelplatzinstallation**

- a. Navigieren Sie zum Installationsordner von GEO8 und benennen den Parameter – Ordner um.
- b. Legen Sie einen neuen leer Ordner mit dem Namen "Parameter" an.
- c. Kopieren Sie die gesicherten Daten aus GEO8 Parameter anzeigen nach …\Geo8\Parameter
- d. Löschen Sie aus dem Ordner …\geo8\parameter\Lizenz die Datei GSUSBHLW.ini
- e. Starten Sie **GEO8** und prüfen unter **> Optionen > allgemeine**

**Grundeinstellungen > Pfade (global)** die eingerichteten Parameter und Datenpfade.

f. Übernehmen Sie den gesicherten Ordner "**Benutzer**" in das Verzeichnis …\geo8

**Hinweis für Anwender, die unser Datenkarussell nutzen:** Richten Sie bitte das Datenkarussell, wie in unserem [Handbuch zum Datenkarussell](http://www.geosoft.de/downloads/georg/dateien/weitere-handbuecher/georg-handbuch-datenkarussell.pdf) beschrieben, neu ein. Alle benötigten Pfadangaben werden automatisch angepasst.

## <span id="page-6-0"></span>**1.2.4 Clientpfad einstellen**

Standardpfad liegt unter %programdata%

Dieser Pfad kann über die "GEO8.XML" angepasst werden.

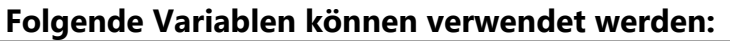

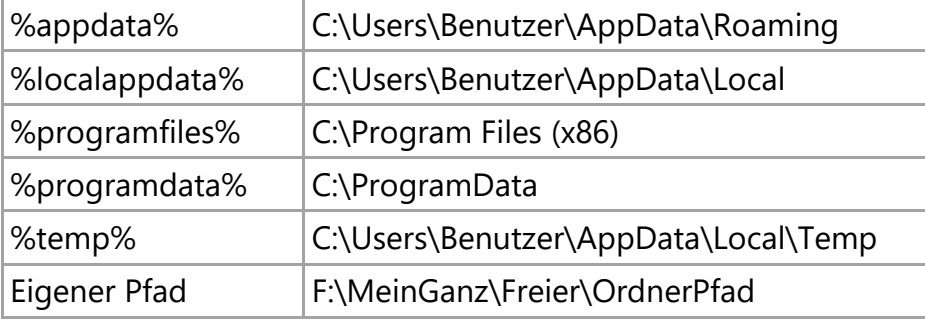

#### **Beispiel:**

… <Geo8Einstellungen> <PFADANGABEN ID="PFAD" GEO7PROGRAMM="C:\Geo8.NET\Programm\Geo7\" **CLIENTPFAD="%appdata%"**>

#### <span id="page-6-1"></span>**1.2.5 Neue Lizenz einspielen**

GEO8 wird zunächst mit einer Demo-Lizenz installiert. Um eine GEO8 Lizenz für Ihr Büro freizuschalten, fordern Sie bitte bei uns eine Lizenzdatei mit Ihrem Bürokopf an oder verwenden Sie eine schon vorhandene Lizenzdatei.

Sie erhalten im Anschluss von uns eine Datei mit dem Namen geo.gslic, die unter ...\Geo8\Parameter\Lizenz abgelegt werden muss. Die Absicherung der GEO8 Lizenz erfolgt durch einen GEOSOFT USB-Hardlock oder Server-Softlock.

#### <span id="page-6-2"></span>**1.2.6 Absicherung mit GEOSOFT USB-Hardlock**

Da an allen neuen Servern die parallele Schnittstelle wegfällt und somit die Verwendung der alten Aladdin-Hardlocks nur über Umwege möglich ist, wurde für GEO8 ebenfalls der GEOSOFT USB Hardlock eingeführt. Die alten Aladdin Hardlocks werden von GEO8 nicht weiter unterstützt. Installieren Sie den GEOSOFT USB Hardlock wie folgt:

- 1. USB-Hardlock auf einen freien USB-Port des Servers aufstecken
- 2. Laden Sie anschließend von unserer Internetseite den GEOSOFT Hardlocktreiber herunter:

<https://www.geosoft.de/aktuelles/uploads/downloads/georg/GEOSOFT%20Hardlock%20Treiber%20Setup.exe>

- 3. Dieser Treiber dient der Freigabe des GEOSOFT USB-Hardlocks im Netzwerk. Er ist auf dem Rechner zu installieren, auf dem der GEOSOFT USB-Hardlock aufgesteckt wurde. Nach Aufruf des Programms sind die folgenden Abfragen mit "Weiter" zu bestätigen.
- 4. GEO8 startet jetzt auf Ihrem Server bzw. Client.

Im Anschluss finden Sie unter dem Lizenzverzeichnis eine weitere Datei mit der Bezeichnung GsUsbHlw.ini. In ihr wird der Installationsort des Hardlocks im Netzwerk kenntlich gemacht. Die Arbeitsplatzrechner finden mit Hilfe dieser Datei automatisch den Hardlock im Netzwerk.

**Hinweis: Sollte Ihre Netzwerklizenz nicht erkannt werden …**

- 1. Kontrollieren Sie, ob sich die Datei GsUsbHlw.ini im Ordner ...\geo8\parameter\lizenz befindet.
- 2. Ist der GEOSOFT USB Hardlock Treiber / Dienst unter den Windows Diensten auf dem Server gestartet?
- 3. Öffnen Sie die Datei mit einem beliebigen Texteditor und überprüfen den dort eingetragenen Servernamen. Eine Namensänderung nach Neuinstallation des Servers muss hier ebenfalls berichtigt werden.

#### <span id="page-7-0"></span>**1.2.7 Absicherung mit Server-Softlock**

Die Absicherung per Server-Softlock funktioniert ähnlich wie die Absicherung über einen GEOSOFT USB Hardlock. Ihr Server übernimmt im Fall des Server-Softlocks die Aufgabe des GEOSOFT USB Hardlock. Diese Form der Absicherung kommt häufig bei virtuellen Servern zum Einsatz. Führen Sie die Installation wie folgt durch:

- 1. Laden Sie von unserer Internetseite den GEOSOFT USB Hardlocktreiber herunter. Hierbei handelt es sich um denselben Treiber wie bei der Installation des GEOSOFT USB Hardlocks, siehe vorheriges Kapitel. <https://www.geosoft.de/aktuelles/uploads/downloads/georg/GEOSOFT%20Hardlock%20Treiber%20Setup.exe>
- 2. Dieser Treiber dient der Freigabe der GEO Lizenz in Ihrem Netzwerk. Er ist auf dem Server zu installieren, auf dem zuvor GEO8 installiert wurde. Nach Aufruf des Programms sind die folgenden Abfragen mit "Weiter" zu bestätigen.
- 3. Öffnen Sie anschließend den Ordner …\geo8\programm und starten dort die Anwendung Softlockmaker.exe. Folgen Sie ebenfalls den Abfragen. Anschließend finden Sie im selben Ordner eine Datei mit dem Namen Softlock.gid. Diese senden Sie uns bitte per E-Mail an [geosupport@geosoft.de](mailto:geosupport@geosoft.de) .
- 4. Sie erhalten von uns Ihre Lizenzdatei, die unter …\geo8\parameter\lizenz abgelegt werden muss.
- 5. GEO8 lässt sich nun starten.

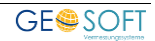

# <span id="page-8-0"></span>**1.3 Installation am Arbeitsplatz (Client)**

Nach der Installation von GEO8 auf Ihrem Server lässt sich GEO8 über die Datei …\Geo8\GEO.NET Start.exe an Ihren Arbeitsplätzen starten. Der erste GEO8 Start registriert automatisch einige Programmdateien (DDLs). Aus diesem Grund muss der erste Start mit Admin-Rechten erfolgen.

# <span id="page-8-1"></span>**1.3.1 GEO.NET Start**

Der GEO.NET Start erzeugt mit dem ersten Aufruf eine lokale Arbeitskopie von GEO8 auf Ihrem Arbeitsplatz. Danach wird bei jedem weiteren Start die lokale Kopie mit der Version auf **Ihrem** Server verglichen und ggf. aktualisiert. Auf diese Weise startet GEO8 schneller und Sie können zu jeder Zeit ein GEO8 Update auf Ihrem Server ausführen, ohne dass die Arbeit an den einzelnen Arbeitsplätzen unterbrochen werden muss.

Also verwenden Sie für jeden Start von GEO8 die ... \Geo8\GEO.NET Start.exe. Erstellen Sie an den einzelnen Arbeitsplätzen eine Desktopverknüpfung und/oder passen die Fremdprogrammverknüpfung in GEORG entsprechend an.

**Hinweis: GEO8 startet nicht über die GEO.NET Start.exe am Arbeitsplatz …**

- Verfügt der Benutzer über genügend Zugriffsrechte (Vollzugriff) auf den lokalen Ordner C:\Programdata\GEOSOFT\GEO Client?
- Blockiert die installierte Firewall oder das Antivirenprogramm den GEO8 Start? Deaktivieren Sie testweise Firewall und Antivirenprogramm. Startet GEO8 anschließend, dann nehmen Sie GEO8 in den Bereich der vertrauenswürdigen Programme auf.

#### <span id="page-8-2"></span>**1.4 Installation am Einzelplatz oder Feldrechner**

Die Installation von GEO8 ist am Einzelplatz und auf dem Feldrechner gleich. Beide Installationen unterscheiden sich lediglich in der weiteren Einrichtung der Parameter. Auf Ihrem Feldrechner erfolgt anschließend manuell die Einrichtung von GEO8 Outdoor. Die Einzelplatzinstallation erfolgt direkt am entsprechenden Rechner.

- 1. Laden Sie zunächst das GEO8 Installationspaket herunter (siehe Einleitung Kapitel 1).
- 2. Entpacken Sie nach erfolgreichem Download die ZIP-Datei in einen lokalen, temporären Ordner auf Ihrem Arbeitsplatz und starten danach in diesem Ordner die Datei "Setup.exe". Der Setup-Assistent führt Sie anschließend durch die GEO8 Installation.
- 3. Wir empfehlen GEO8 am vorgeschlagenen Speicherort zu installieren C:\GEOSOFT\GEO8.
- 4. Installieren Sie GEO8 für "Alle Benutzer"

Nach erfolgreicher Installation lässt sich die GEO8 als Demoversion starten. Auch die weitere Lizenzierung ist bei beiden Varianten gleich. Sie erfolgt über eine Softlockabsicherung, die in Kapitel 1.4.1 beschrieben wird.

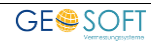

# <span id="page-9-0"></span>**1.4.1 Absicherung über Softlock**

Eine Absicherung per Softlock funktioniert ähnlich wie die Absicherung des Servers über einen GEOSOFT USB Hardlock. Ihr Einzelplatz übernimmt im Fall des Softlock die Aufgabe des GEOSOFT USB Hardlocks.

- 1. Rufen Sie zunächst das Installationsverzeichnis von GEO8 auf (...\GEO8\Programm) und starten dort die Anwendung Softlockmaker.exe
- 2. Bestätigen Sie die Eingabeaufforderung mit der Enter-Taste
- 3. Die Softlockmaker.exe legt im gleichen Ordner eine Datei mit dem Namen Softlock.gid ab. Diese senden Sie uns bitte per E-Mail an [geosupport@geosoft.de](mailto:geosupport@geosoft.de) .
- 4. Sie erhalten im Anschluss Ihre Lizenzdatei, die unter …\geo8\parameter\lizenz abgelegt werden muss.
- 5. GEO8 lässt sich jetzt auf Ihrem Einzelplatzrechner bzw. Feldrechner starten.

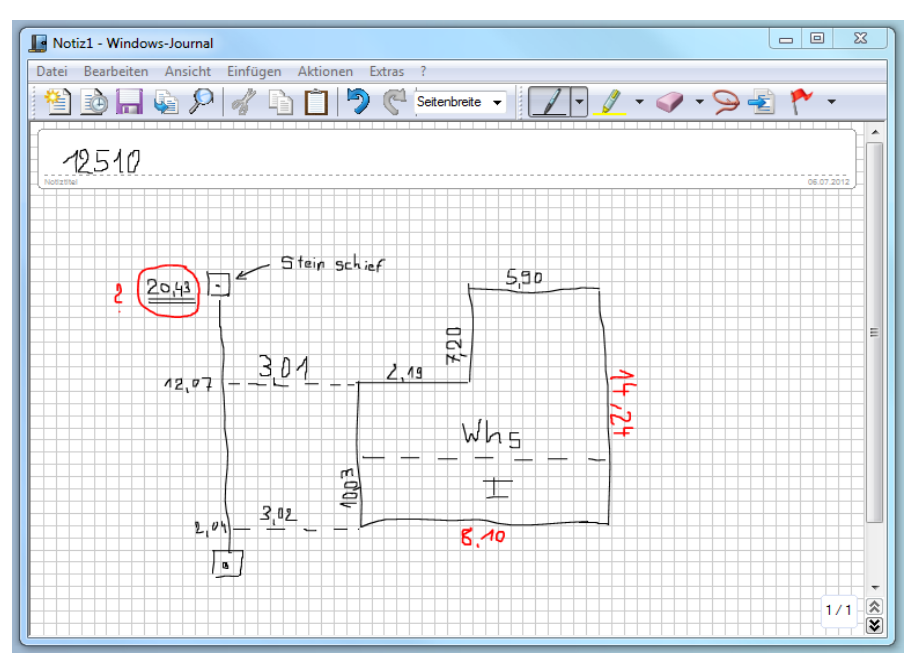

# <span id="page-9-1"></span>**1.4.2 Windows-Journal auf dem Feldrechner einrichten**

*Abbildung 1: Windows-Journal für Notizen* 

Auf Feldrechnern mit Windows 7 ist in der Regel die Software Windows-Journal installiert. Sie bietet Ihnen im Außendienst die Möglichkeit, auf Ihrem

Tablet-PC Zeichnungen mit Kommentaren zu erstellen.

**> Notizen** öffnet automatisch Windows Journal.

Voraussetzung ist eine leere Vorlage mit dem Namen notiz1.jnt im Ordner

...\geo8\parameter. Um die Skizze im Innendienst betrachten und ausdrucken zu können, muss ggf. Windows Journal nachinstalliert werden.

Den Viewer erhalten Sie auf der Microsoft Web-Seite: <https://www.microsoft.com/de-de/download/details.aspx?id=53003>

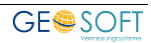

# <span id="page-10-0"></span>**1.5 GEO8 - Update**

## <span id="page-10-1"></span>**1.5.1 Live Update mit unserem GEO.NET Updater**

Nach der Installation von GEO8 finden Sie eine Verknüpfung zum GEO.NET Update auf Ihrem Desktop. Sollten sich dort keine Verknüpfung befinden, können Sie das Update auch direkt aus dem Ordner …\GEOSOFT\GEO8 aufrufen.

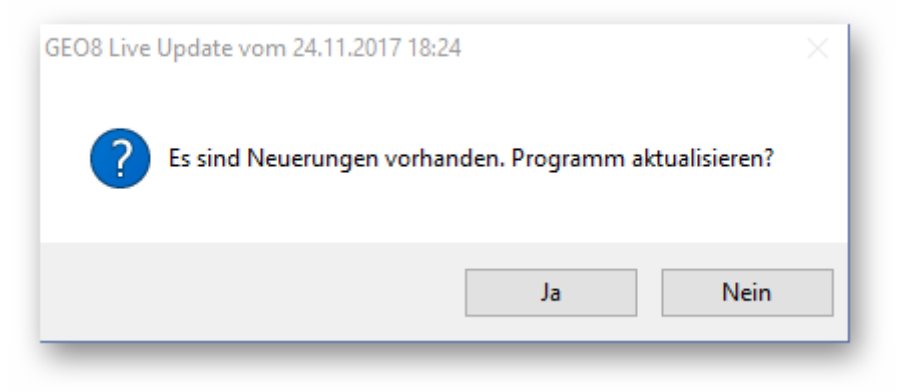

*Abbildung 2: GEO.NET Update Versionsprüfung* 

<span id="page-10-3"></span>Bestätigen Sie diesen Hinweis mit Ja, um das Update auszuführen oder brechen es mit Nein ab. Nach dem Update startet GEO8 automatisch.

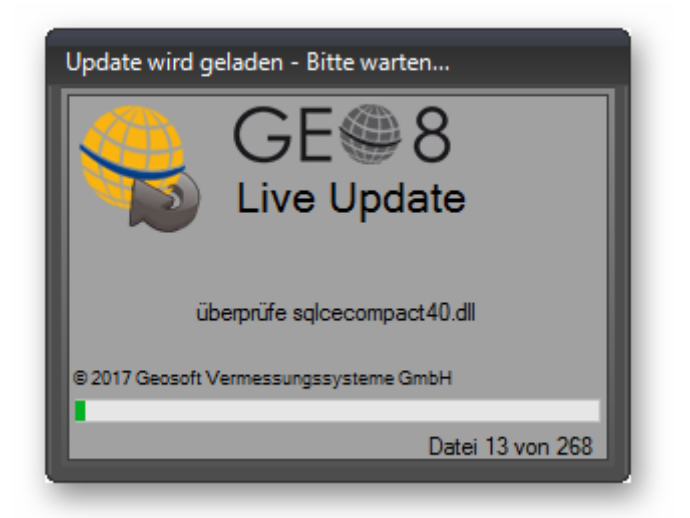

*Abbildung 3: GEO.NET Update* 

#### <span id="page-10-4"></span><span id="page-10-2"></span>**1.5.2 Das 1-Paket-Update**

Um Ihnen die Möglichkeit zu geben, immer mit der aktuellen GEO8 Version arbeiten zu können, stellen wir Ihnen zusätzlich zu dem im vorherigen Kapitel beschriebenen Updater das 1-Paket-Update zur Verfügung.

Verwendung findet diese Updatevariante z.B. bei Outdoorrechnern, die keine Verbindung zum Internet aufbauen können oder bei Netzwerkinstallationen, die keine Verbindung über den GEO.NET Updater zulassen.

Laden Sie die setup.exe aus unserem Downloadbereich herunter und speichern diese im GEO8 Hauptverzeichnis. Danach führen Sie den GEO.NET Updater aus. Die aktuelle

Version wird dann eingespielt und die setup.exe automatisch gelöscht.

| ∼<br>Name            | Änderungsdatum   | Typ         | Größe      |
|----------------------|------------------|-------------|------------|
| Dokumente            | 27.11.2017 17:44 | Dateiordner |            |
| GEO8 Projekte        | 27.11.2017 17:44 | Dateiordner |            |
| Parameter            | 27.11.2017 17:43 | Dateiordner |            |
| Programm             | 27.11.2017 17:43 | Dateiordner |            |
| G8 GEO.NET Start.exe | 27.11.2017 14:43 | Anwendung   | 156 KB     |
| GEO.NET Update.exe   | 27.11.2017 14:43 | Anwendung   | 129 KB     |
| setup.exe            | 27.11.2017 17:44 | Anwendung   | 127,809 KB |

*Abbildung 4: 1 Paket Update* 

## <span id="page-11-1"></span><span id="page-11-0"></span>**1.5.3 Live Update direkt aus GEO8 heraus anstoßen NEU!**

Ihre GEO8 Version lässt sich auch direkt aus der GEO8 Oberfläche heraus aktualisieren. Steht eine neue GEO8 Version zur Verfügung, wird dies durch eine rötliche Färbung der Versionsnummer (GEO8 Hauptfenster, untere linke Ecke) kenntlich gemacht.

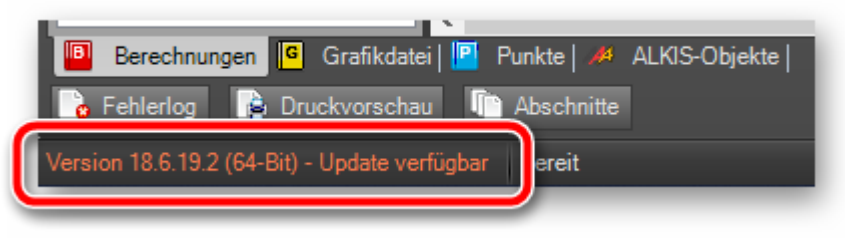

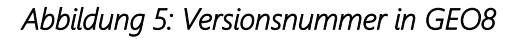

<span id="page-11-2"></span>Ein Linksklick auf die Versionsnummer öffnet die GEO8 Versionsinformation.

Steht ein GEO8 Update zur Verfügung, ist der Button **Update laden** sichtbar.

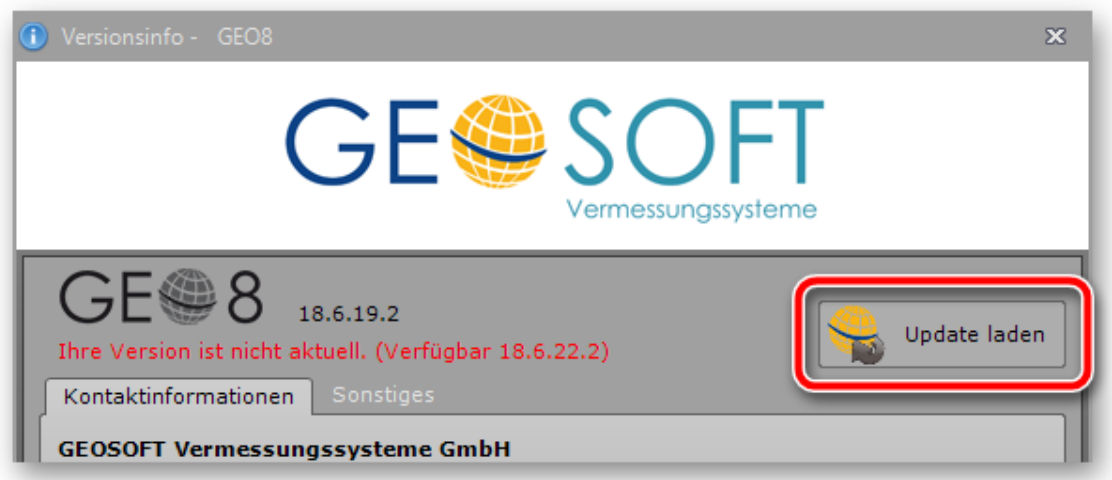

#### <span id="page-11-3"></span>*Abbildung 6: Update laden*

**GEO8 Änderungsliste:** Hier können Sie sich über das ausstehende Update informieren.

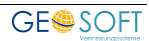

- Starten Sie das Update durch Klicken auf **Update laden** .
- Es erscheint die Frage, ob das Update ausgeführt werden soll, mit dem Hinweis das GEO8 geschlossen wird. > **OK** anklicken
- Das Update wird ausgeführt und GEO8 im Anschluss wieder gestartet.

#### <span id="page-12-0"></span>**1.5.4 Update Berechtigung festlegen**

Mit Hilfe einer Parameterdatei, der WhiteList.txt können Sie festlegen, welcher Anwender Updateberechtigt ist, also ein GEO8 Update ausführen darf.

Die Datei muss unter …\GEO8\Parameter\Sonderfunktionen liegen und den Namen WhiteListe.txt haben. Tragen Sie dort Zeile für Zeile die Benutzernamen der Updateberechtigten Personen / Rechner ein.

Sollen alle Anwender GEO8 aktualisieren dürfen, entfällt die WhiteListe.txt

#### <span id="page-12-1"></span>**1.5.5 Automatische Updates / Silent Mode**

Ab **GEO8** Version 24.02.15.1 können zukünftige **GEO8** Updates automatisiert ohne Rückmeldung installiert werden. Starten Sie die GEO.NET Update.exe mit dem Parameter **silent** .

#### *"…\GEOSOFT\GEO8\GEO.NET Update.exe" silent*

Das GEO8 Update wird im "Silent-Mode" ausgeführt. Der Updater prüft, ob eine neue GEO8 Version online zur Verfügung steht und spielt sie ein. Es erfolgt keine Rückmeldung nach dem Update.

Um das Update vollautomatisch durchzuführen, könnten Sie das GEO8 Update regelmäßig zu einem gewünschten Zeitpunkt durch einen Eintrag im Windows Task-Planer ausführen.

#### <span id="page-12-2"></span>**1.6 Proxy-Einstellungen**

Bei einem Proxy-Server handelt es sich um eine Art Mittelsmann in Ihrem Netzwerk, der die Datenübertragung regelt. Er nimmt auf der einen Seite Anfragen entgegen, um dann in seinem Namen die Verbindung zur anderen Seite herzustellen. Der Proxy kann z.B. als Bindeglied zwischen dem büro- bzw. amtsinternen Netzwerk (Intranet) und dem (globalen) Internet dienen. GEO8 benötigt für einige Funktionen (Programm- oder Lizenzupdates) eine Internetanbindung. Ist ein solcher Proxy zwischengeschaltet, muss dies GEO8 mitgeteilt werden.

Verwenden Sie für diesen Zweck unser Einrichtungsprogramm "ProxylniEditor". Sie finden es im Ordner ...\Geo8\Programm. Hier besteht die Möglichkeit, vorhandene Einstellungen aus dem InternetExplorer zu übernehmen oder die Zugangsdaten manuell einzutragen. Eine verschlüsselte Ablage der Zugangsdatendaten ist ebenfalls gegeben.

GEO8 speichert die Einstellzungen unter ... \GEO8 \Parameter \Lizenz \Proxy.ini .

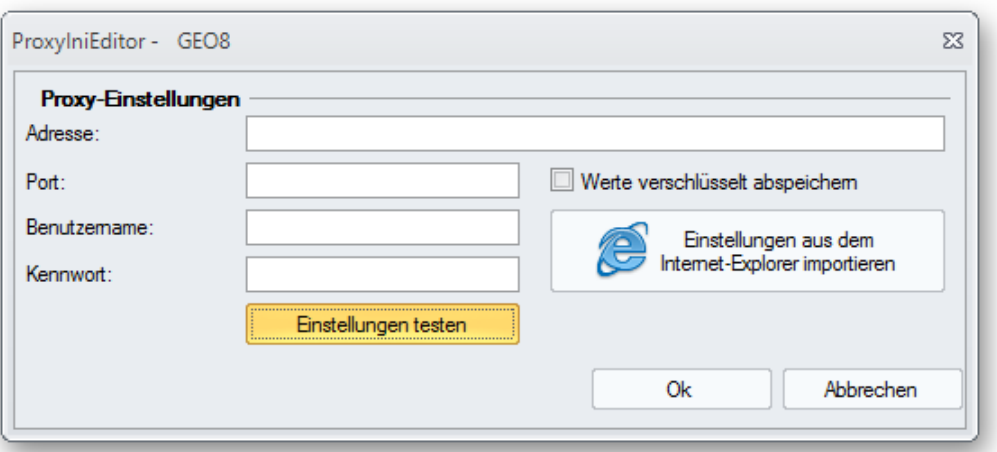

<span id="page-13-0"></span>*Abbildung 7: Oberfläche ProxyIniEditor* 

# <span id="page-14-0"></span>**2. Fragen und Antworten**

### <span id="page-14-1"></span>**2.1 GEO8 Fenster zurücksetzen**

Die GEO8 Fenster lassen sich nicht mehr verschieben und sind nebeneinander angeordnet.

In diesem Fall konnte die Fenstereinstellung beim Beenden nicht richtig abgespeichert werden. In unserem GEO8 Programmverzeichnis finden Sie eine Anwendung mit dem Namen Fenster zurücksetzen.exe. Führen Sie diese aus und folgen den Anweisungen.

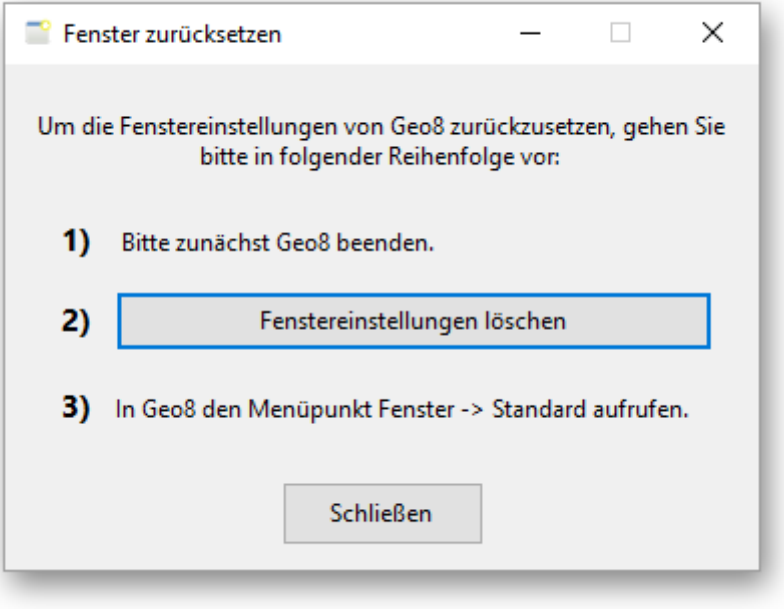

*Abbildung 8: Fenster zurücksetzen* 

## <span id="page-14-4"></span><span id="page-14-2"></span>**2.2 GEO8 kann den GEOSOFT USB-Hardlock nicht finden**

Siehe Kapitel 1.1.5 Absicherung mit GEOSOFT USB Hardlock.

#### <span id="page-14-3"></span>**2.3 Der GEO8 Start dauert an den Arbeitsplätzen sehr lange**

Wenn der GEO8 Start im Netzwerk unverhältnismäßig lang dauert, gibt es häufig Probleme mit dem DNS-Server im hauseigenen Netzwerk. Die Auflösung der einzelnen Rechnernamen in die zugehörigen IP-Adresse dauert scheinbar länger. Dies kann man umgehen, indem man in den GEO8 Parametern die IP-Adresse des Servers fest einträgt.

**Achtung:** Voraussetzung ist eine feste IP-Adresse am Server.

- 1. Öffnen Sie den Ordner …\geo8\parameter\lizenz.
- 2. Öffnen Sie die Datei GSUSBHLW.INI mit einem Texteditor
- 3. Tragen Sie statt dem Servernamen **die IP-Adresse ihres Servers** ein.

#### z.B.: GsUsbHlw=**192.168.0.1**:6046

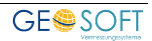

# <span id="page-15-0"></span>**3. Bei weiteren Fragen...**

... können Sie sich gerne zu den gewohnten Hotlinezeiten direkt bei uns melden.

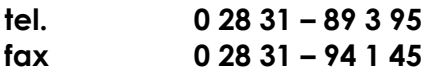

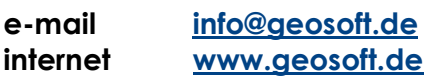

Unsere Hotlinezeiten sind...

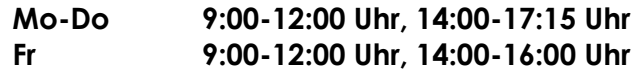

Letzte Änderung: 17.04.2024

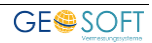

# <span id="page-16-0"></span>4. Abbildungsverzeichnis

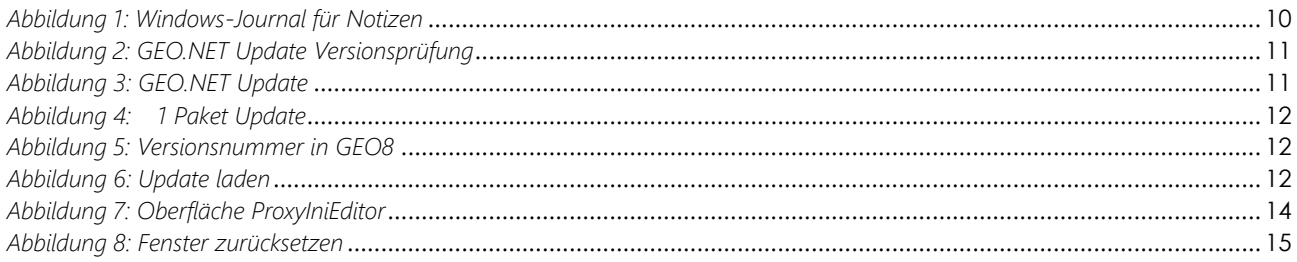

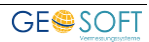